## **Convidence**

## **Exporter les données d'extraction dans Excel**

À partir de Covidence, vous pouvez télécharger en format .CVS vos données d'extraction ou d'analyse de la qualité et les exporter dans le logiciel Excel.

## **Télécharger les données d'extraction**

Pour télécharger vos données d'extraction à partir de Covidence :

- 1. Rendez-vous dans le menu d'exportation en cliquant sur le bouton **EXPORT** présent dans le coin supérieur droit du tableau de bord de votre projet.
- 2. Dans l'encadré *DATA EXTRACTION*, sélectionnez le type d'information à exporter, puis cliquez sur le bouton **Export CVS**.
- 3. Le fichier prêt à être téléchargé apparait dans l'encadré *RECENT EXPORTS* en bas de la page. Cliquez sur le bouton **Download** pour le charger sur votre ordinateur.

Vous avez la possibilité d'exporter :

- Les données d'extraction avec consensus seulement;
- Les données d'analyse de la qualité avec consensus seulement;
- Les données d'extraction avec consensus, en plus des données d'extraction individuelles;
- Les données d'analyse de la qualité avec consensus, en plus des données d'analyse individuelles;
- Les données d'extraction avec consensus, en plus des données d'analyse de la qualité avec consensus;
- Toutes les données.

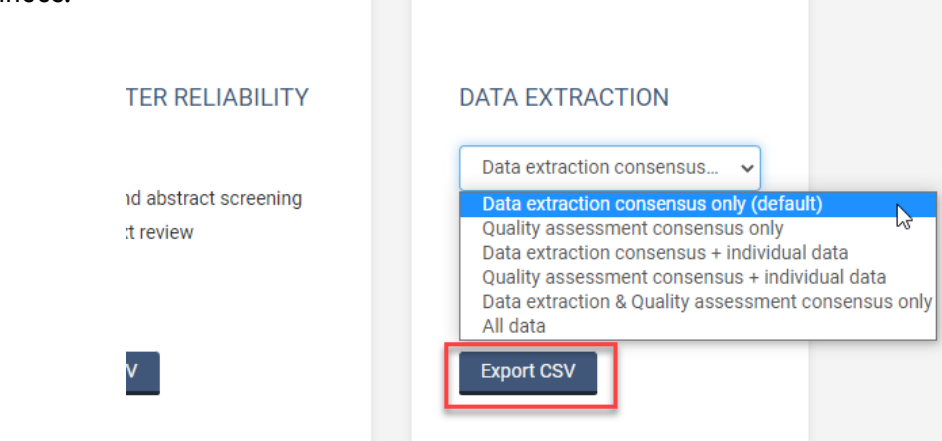

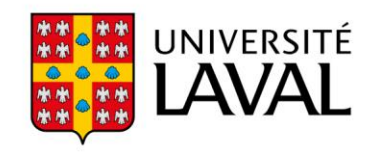

## **Exporter les données télécharger dans le logiciel Excel**

Pour ouvrir le fichier préalablement téléchargé sous forme de tableau dans excel :

- 1. Ouvrez un nouveau document dans le logiciel Excel.
- 2. Dans la barre d'outils, sélectionnez l'onglet **Données**, puis cliquez sur l'option **À partir d'un fichier texte/CVS**.

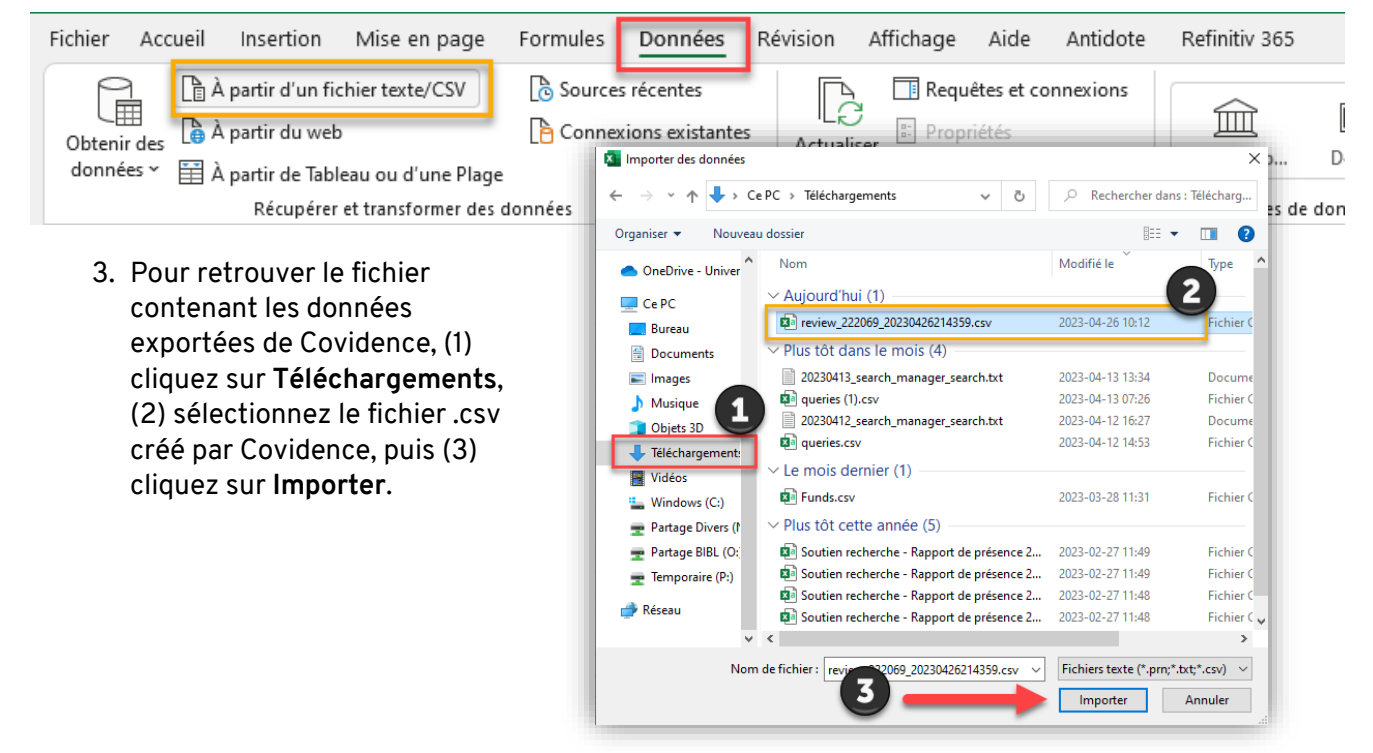

4. Une nouvelle fenêtre vous montrant un aperçu du tableau apparaîtra. Cliquez sur **Charger** pour l'ajouter à votre feuille Excel.

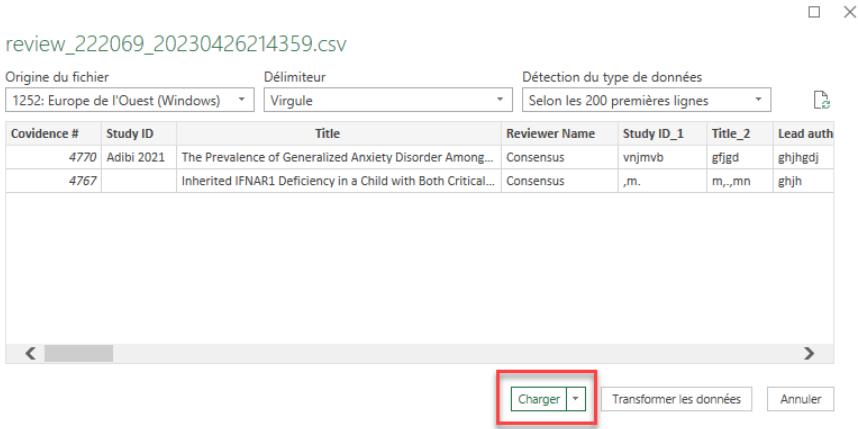